2023

# Oficina de Formação

INTRODUÇÃO À ROBÓTICA E ELETRÓNICA COM ARDUINO FAB LAB HENRIQUES NOGUEIRA - MÁRIO VIANA

# Índice

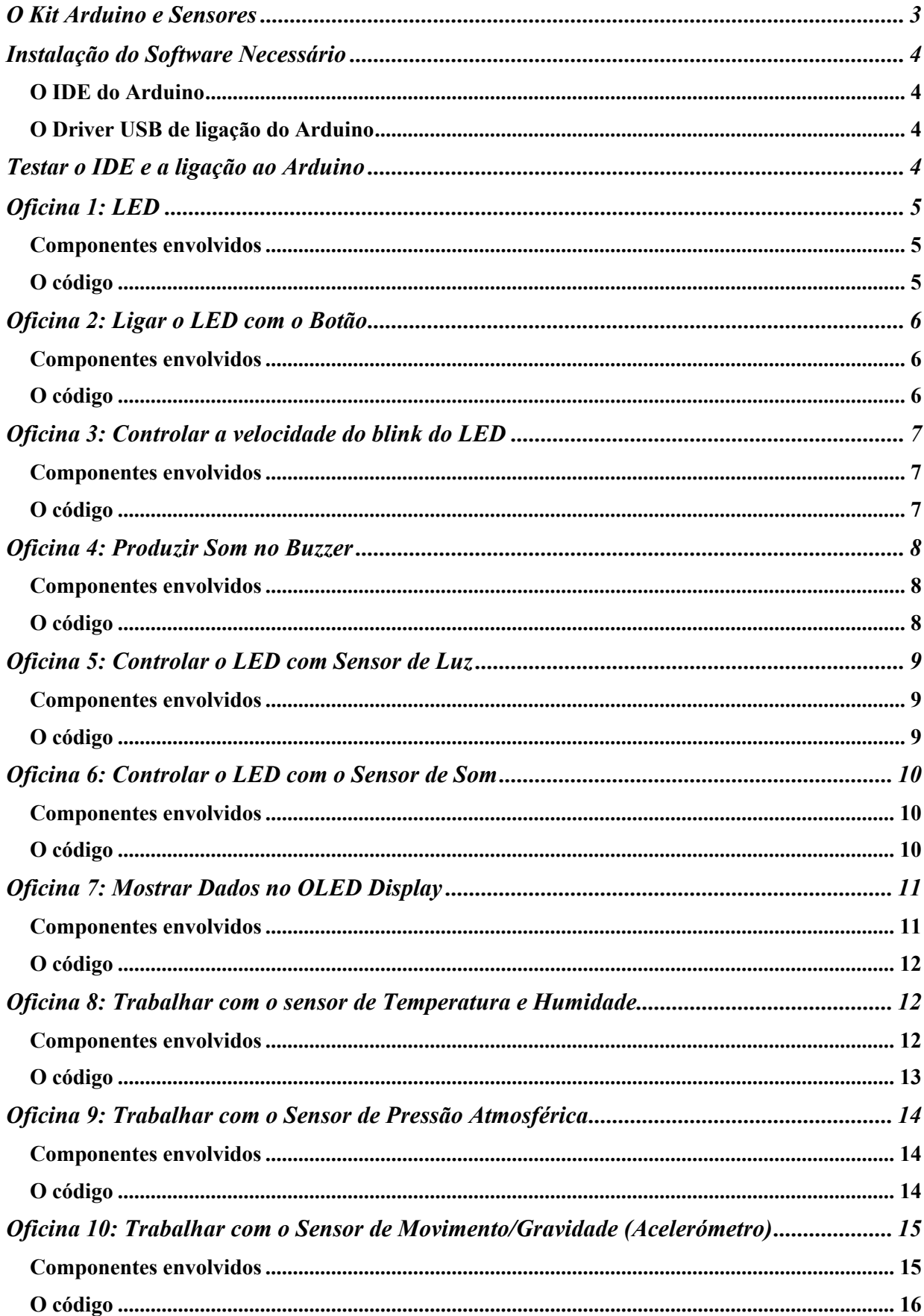

## O Kit Arduino e Sensores

O *Grove Beginner Kit* constitui uma peça de hardware que facilita a aprendizagem da utilização da plataforma Arduino e da sua ligação a diversos sensores. Constitui-se como uma única peça de eletrónica, podendo, numa segunda instância, utilizar-se todos os componentes de forma isolada em projetos futuros. A imagem seguinte apresenta kit e identifica os diversos sensores disponibilizados:

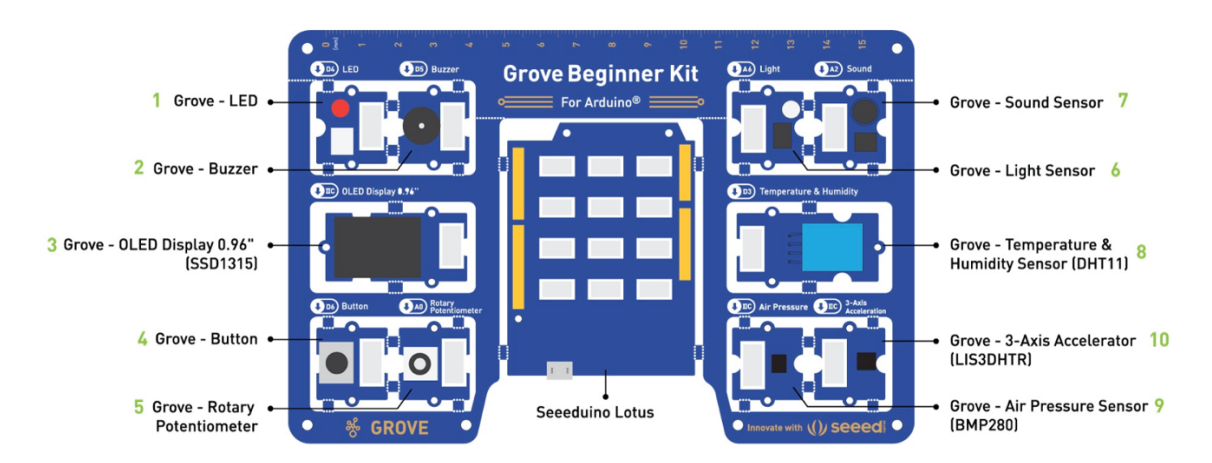

Por defeito os módulos de sensores e atuadores estão conectados ao Arduino através do PCB. Isto significa que não é necessário ligar cabos. A tabela seguinte apresenta os módulos e os pins de ligação definidos por defeito:

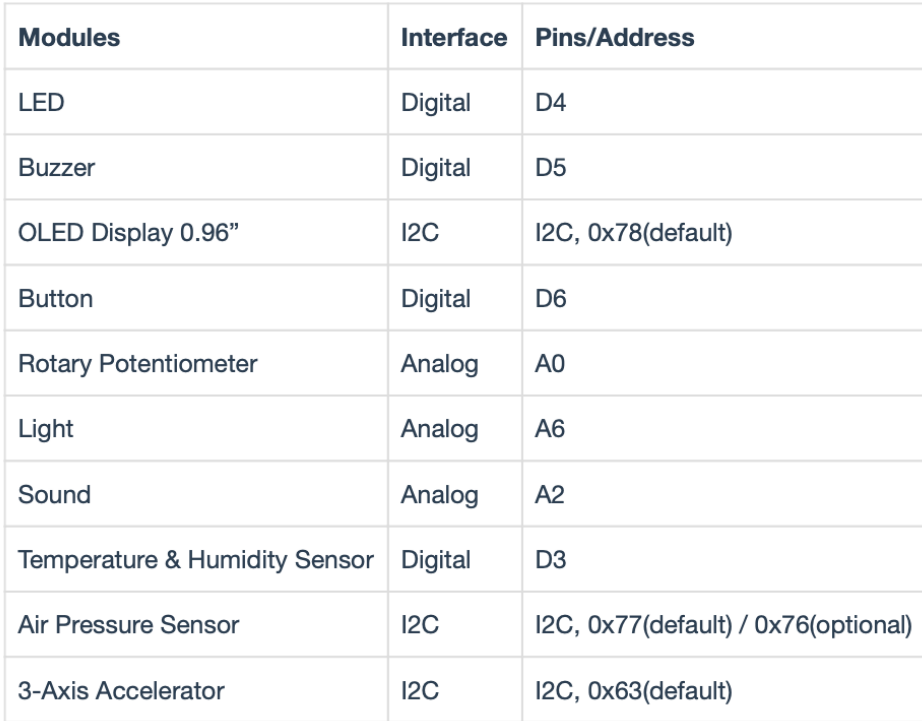

# Instalação do Software Necessário

## O IDE do Arduino

A primeira tarefa consiste em instalar o software de programação. Para tal deve aceder ao site do arduino, https://www.arduino.cc/en/software, e descarregar o software de instalação do *Arduino IDE*.

## O Driver USB de ligação do Arduino

É necessário, também, instalar o driver de conexão do Arduino ao computador. Assim, devemos descarregar o driver USB (*CP2102 USB Driver*) disponibilizado no sítio https://www.silabs.com/developers/usb-to-uart-bridge-vcp-drivers?tab=downloads.

## Testar o IDE e a ligação ao Arduino

Depois de instalados o software necessário, devemos executar os seguintes passos de forma a configurar e testar a ligação do computador ao *kit Grove*:

- 1. Executar o IDE Arduino;
- 2. Ligar o Arduino ao computador através do cabo USB;
- 3. No menu **Tools -> Board** selecionar a placa "*Arduino/Genuino Uno*" ou apenas "*Arduino Uno*":

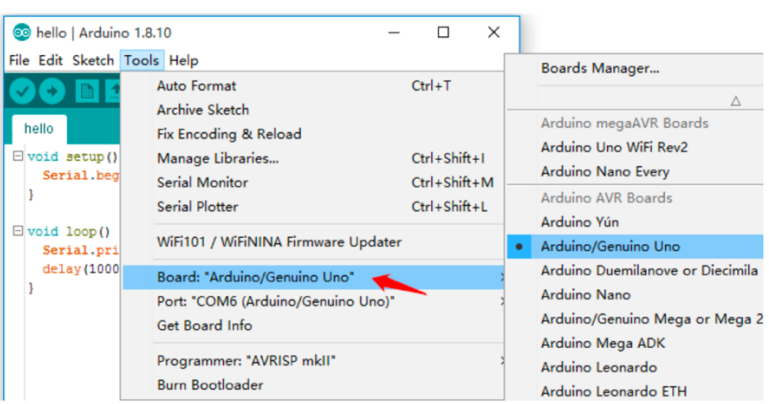

4. No menu **Tools -> Port** definir a porta de comunicação COM de ligação do computador ao Arduino (NB: a identificação da porta pode não ser exatamente como é mostrado na figura):

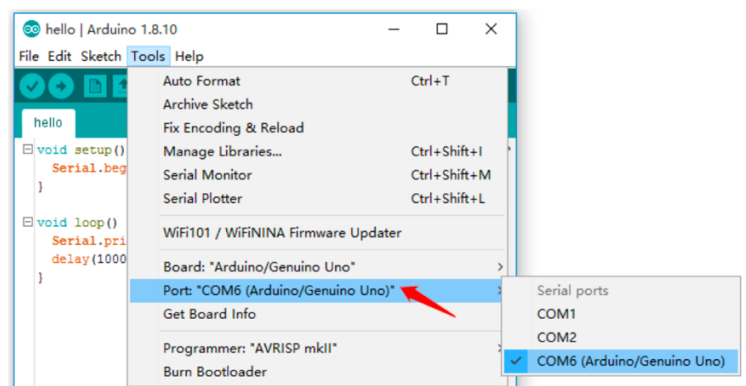

5. Criar um novo ficheiro com o nome *hello.ino* e digitar o seguinte código:

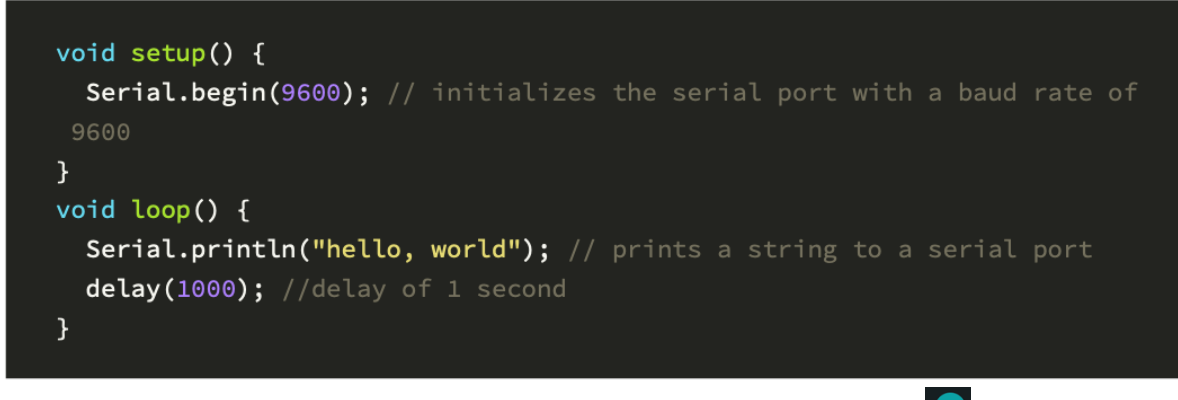

6. Depois de digitado o código, é necessário compilá-lo, clicando no ícone  $\bigcirc$ ; é ainda necessário corrigir os erros, caso existam.

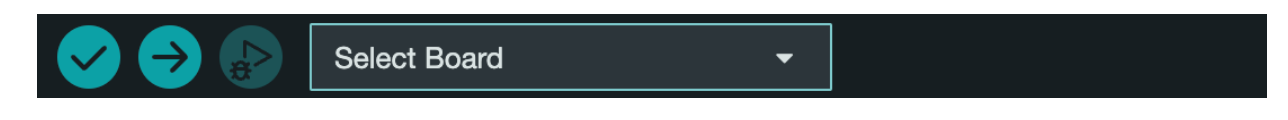

- 7. Depois da compilação, é necessário efetuar o upload o programa para o Arduino, clicando no ícone  $\rightarrow$
- 8. Para verificar o funcionamento do programa devemos aceder ao **menu -> Serial Monitor**. Como podemos verificar, abrir-se-á uma janela/secção onde aparece a mensagem "hello, world".

# Oficina 1: LED

## Componentes envolvidos

- 1. Arduino
- 2. Módulo LED
- 3. Cabo (se necessário)

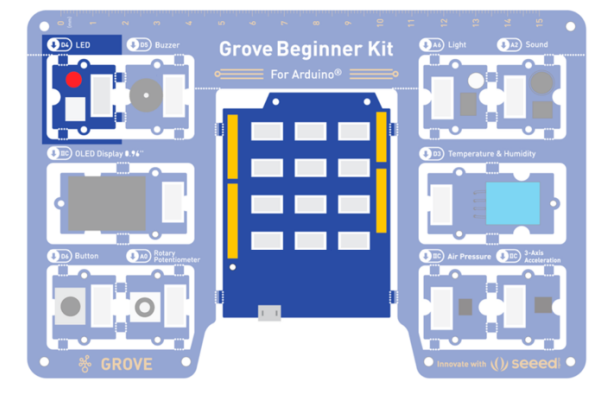

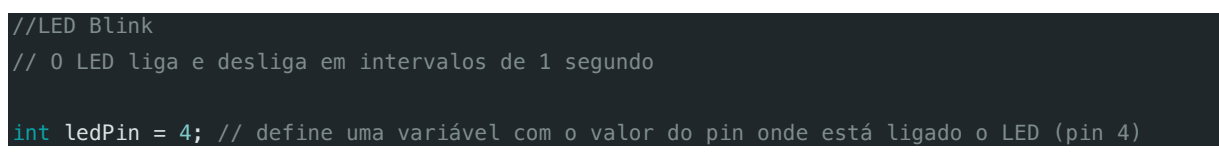

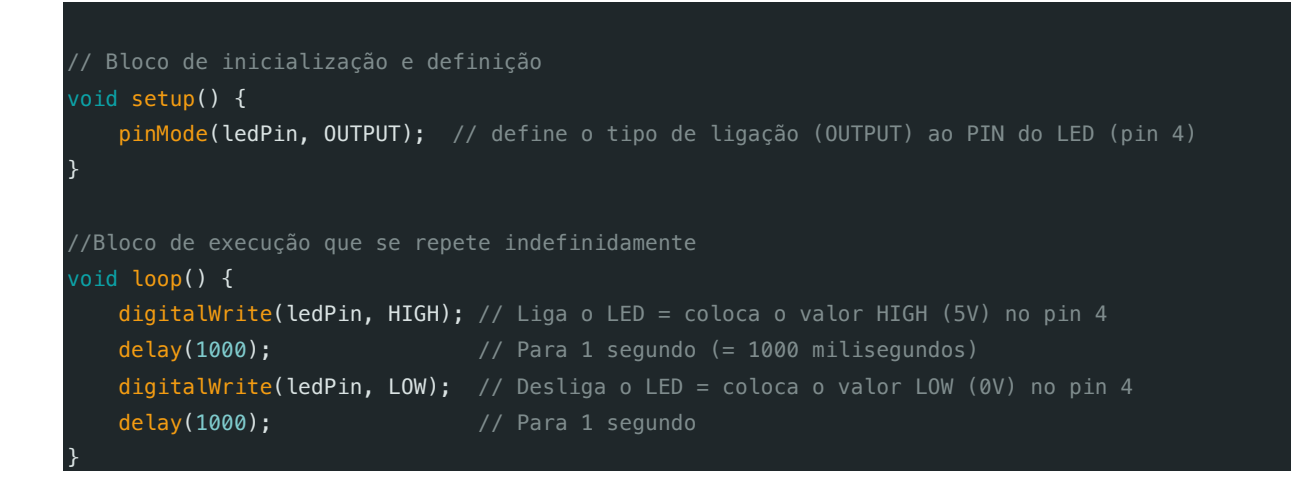

## Oficina 2: Ligar o LED com o Botão

#### Componentes envolvidos

- 1. Arduino
- 2. Módulo LED
- 3. Módulo Button
- 4. Cabos (se necessário)

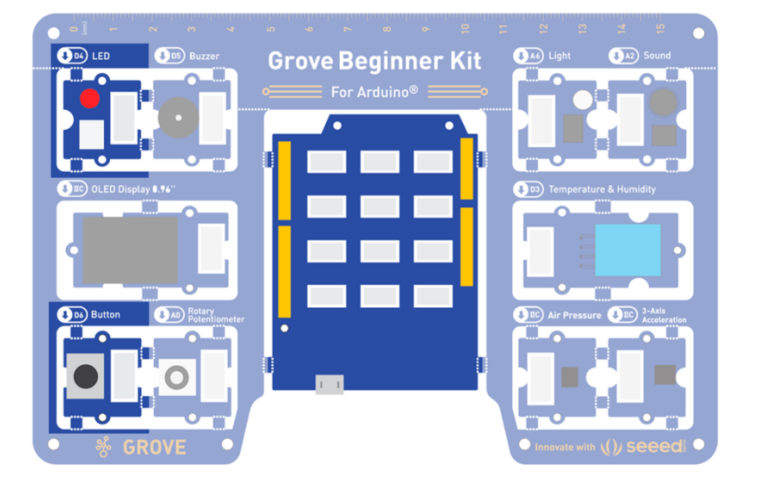

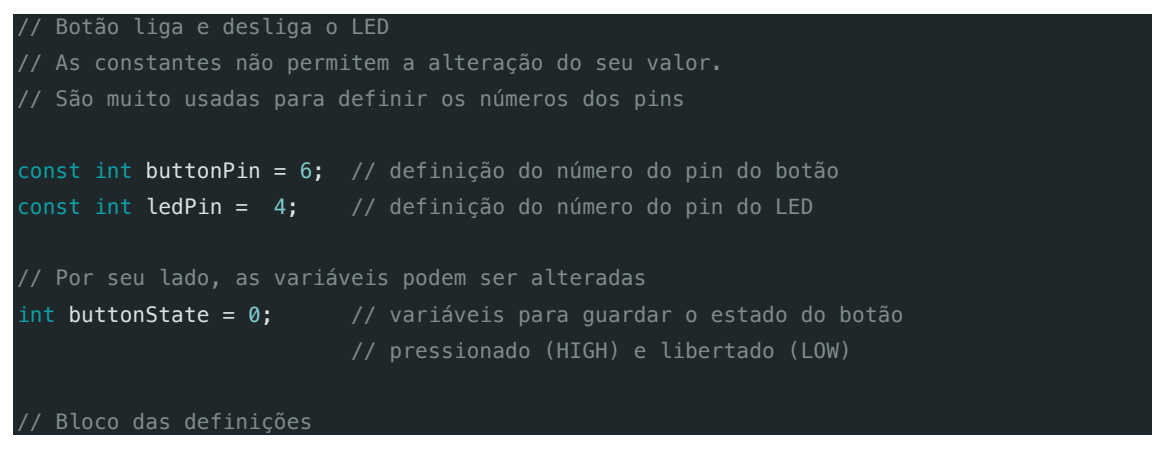

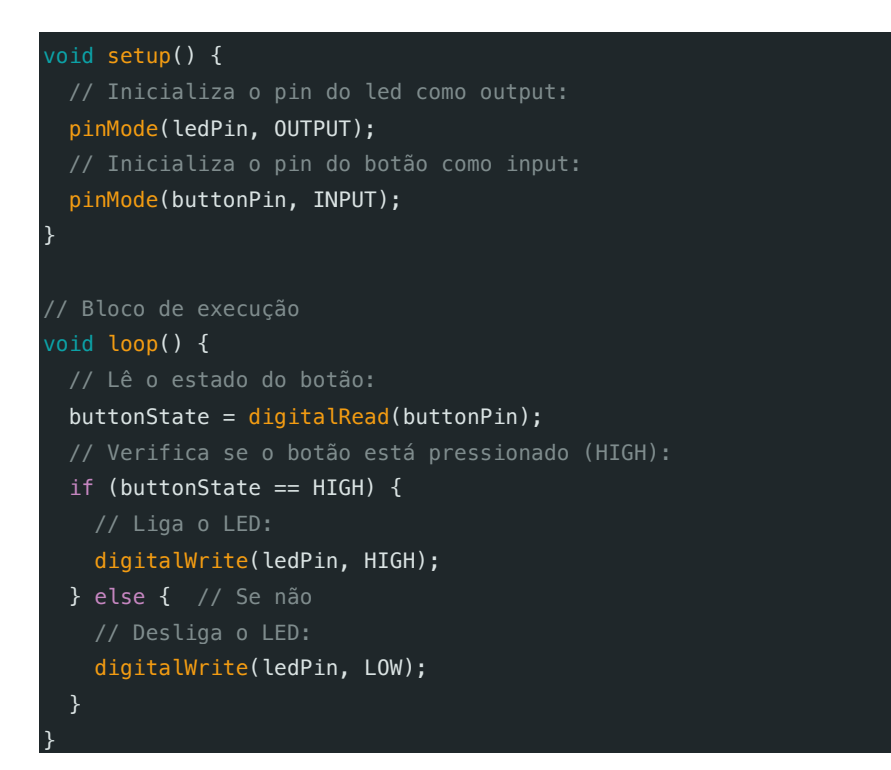

# Oficina 3: Controlar a velocidade do blink do LED

## Componentes envolvidos

- 1. Arduino
- 2. Módulo LED
- 3. Módulo Rotary Switch
- 4. Cabos (se necessário)

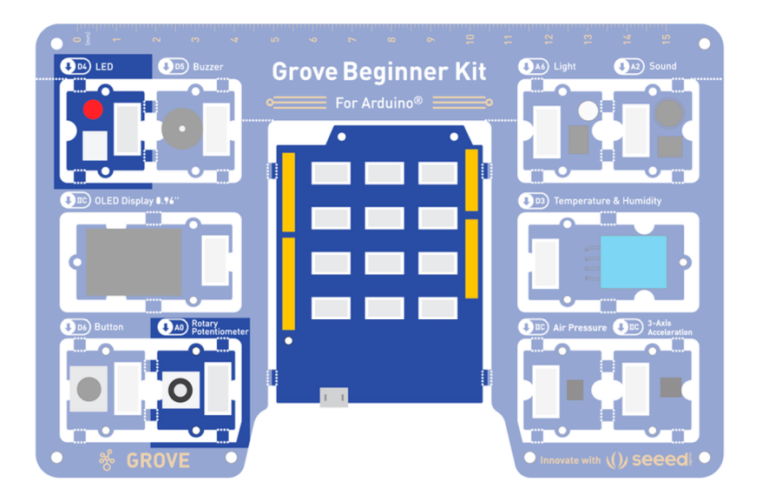

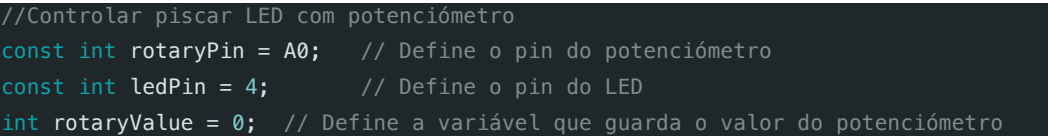

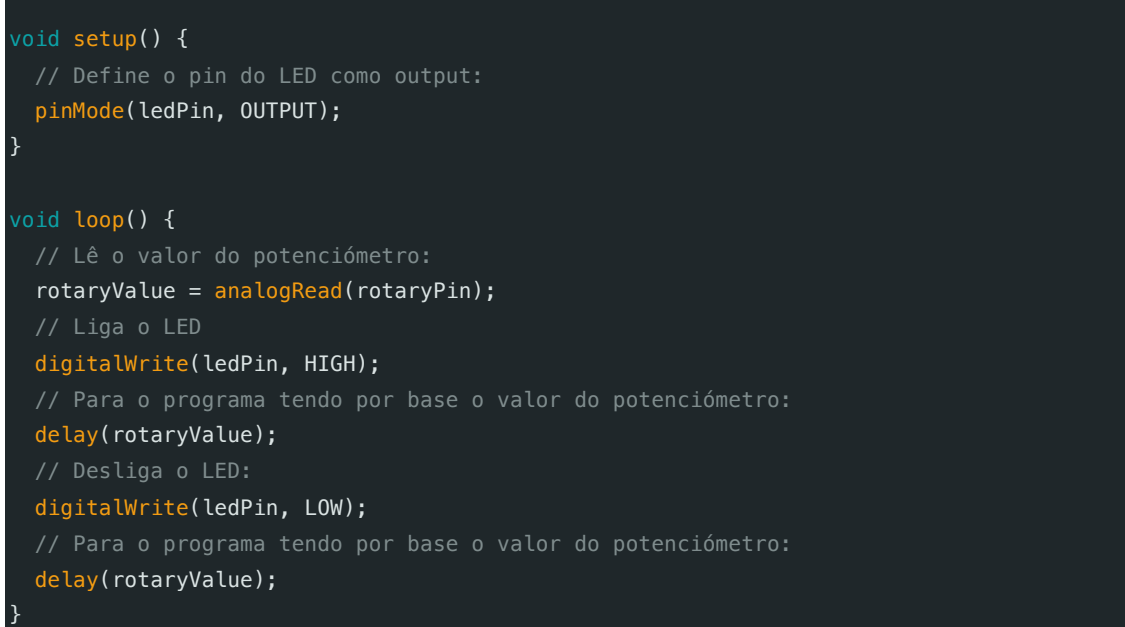

# Oficina 4: Produzir Som no Buzzer

#### Componentes envolvidos

- 1. Arduino
- 2. Módulo Buzzer
- 3. Cabos (se necessário)

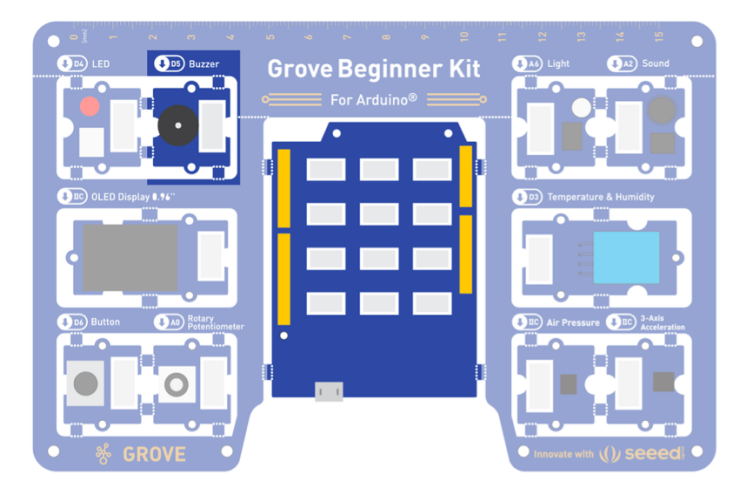

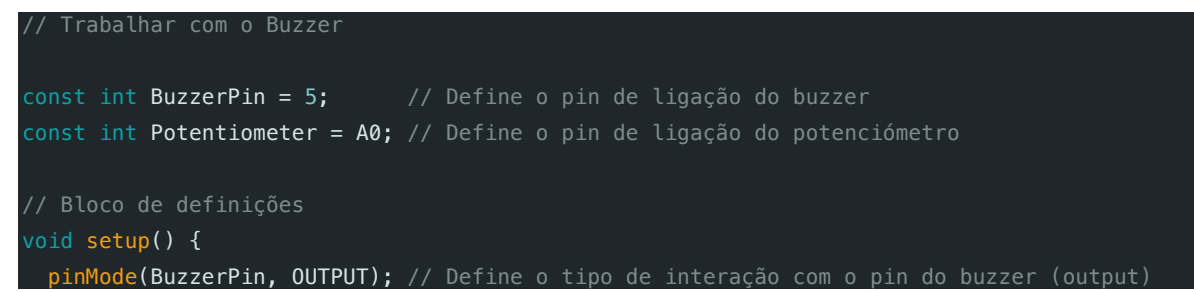

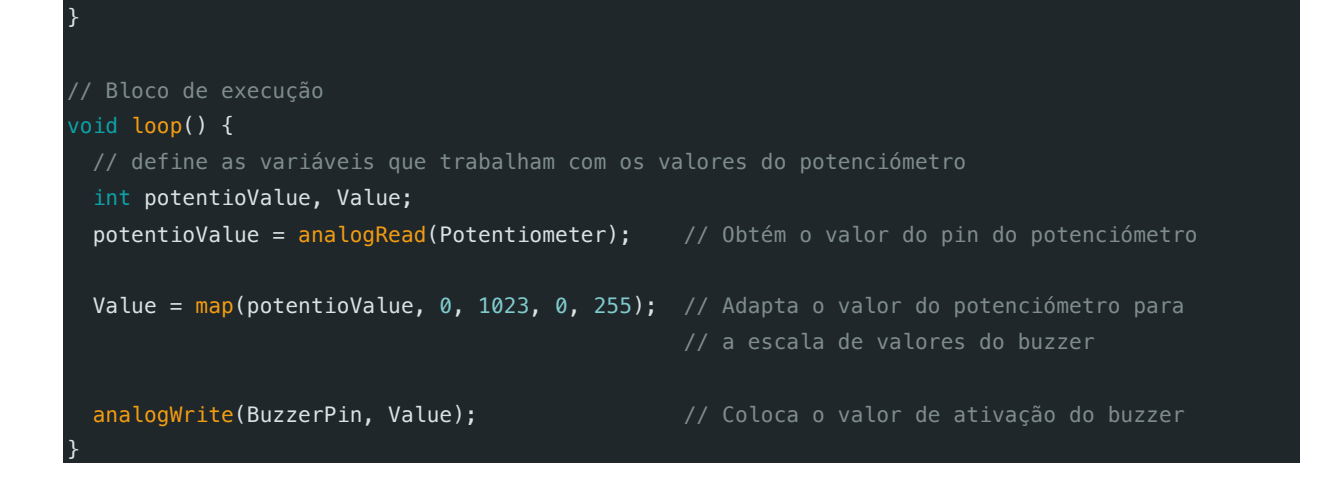

# Oficina 5: Controlar o LED com Sensor de Luz

## Componentes envolvidos

- 1. Arduino
- 2. Módulo LED
- 3. Módulo Light Sensor
- 4. Cabos (se necessário)

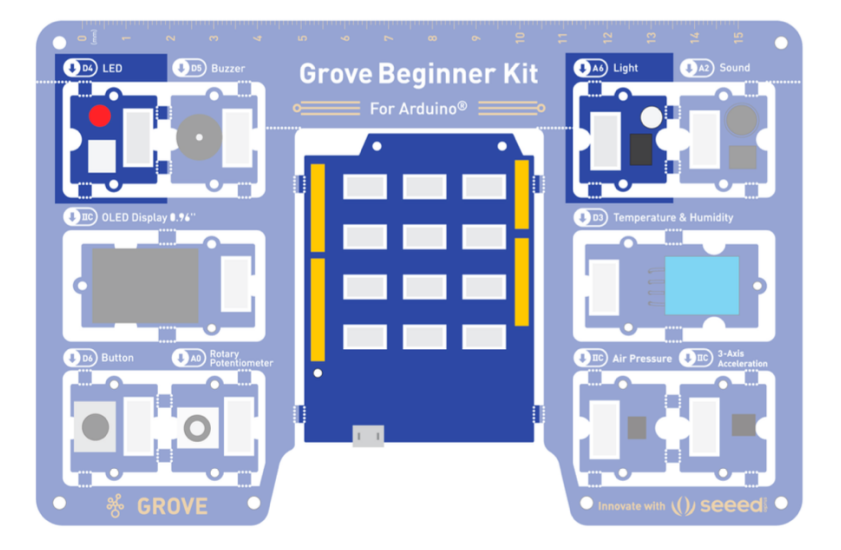

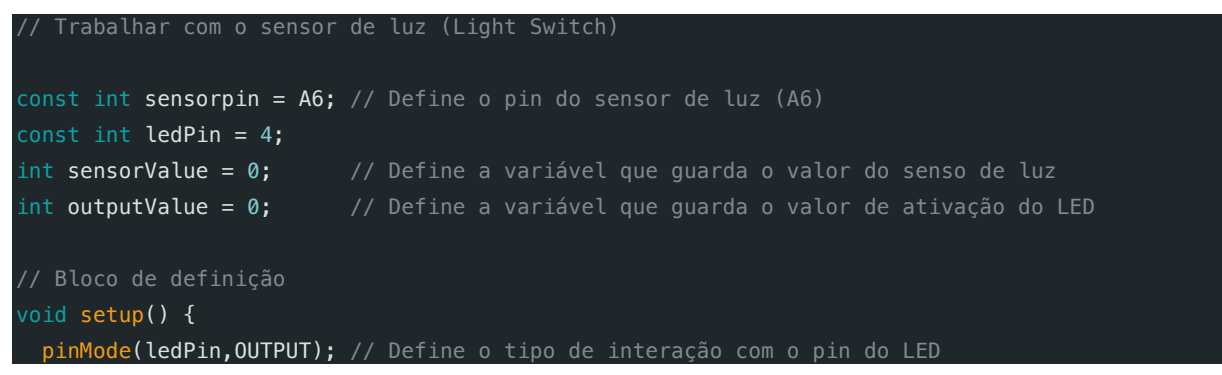

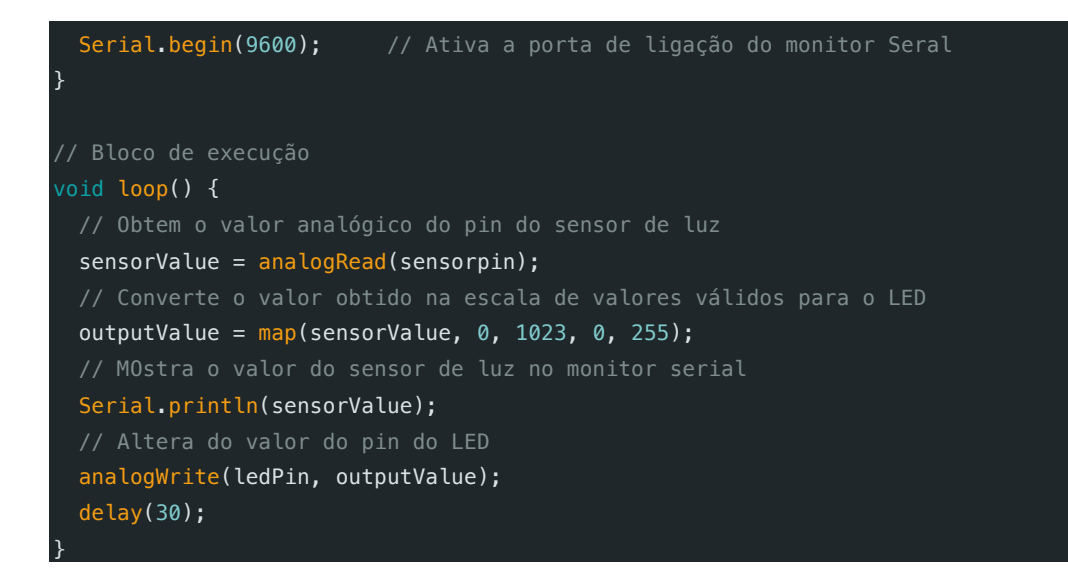

## Oficina 6: Controlar o LED com o Sensor de Som

#### Componentes envolvidos

- 1. Arduino
- 2. Módulo LED
- 3. Módulo Sound Sensor
- 4. Cabos (se necessário)

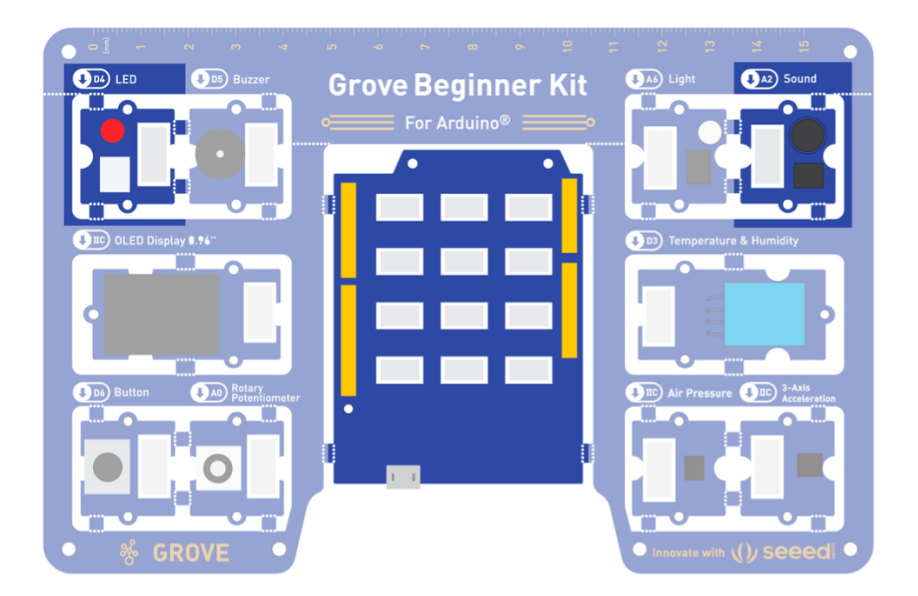

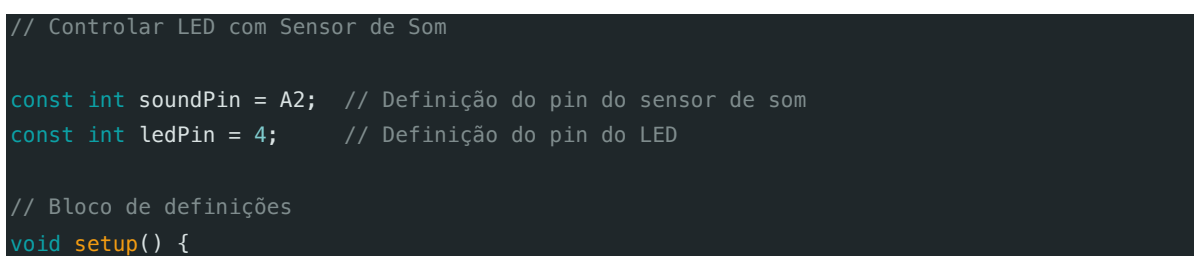

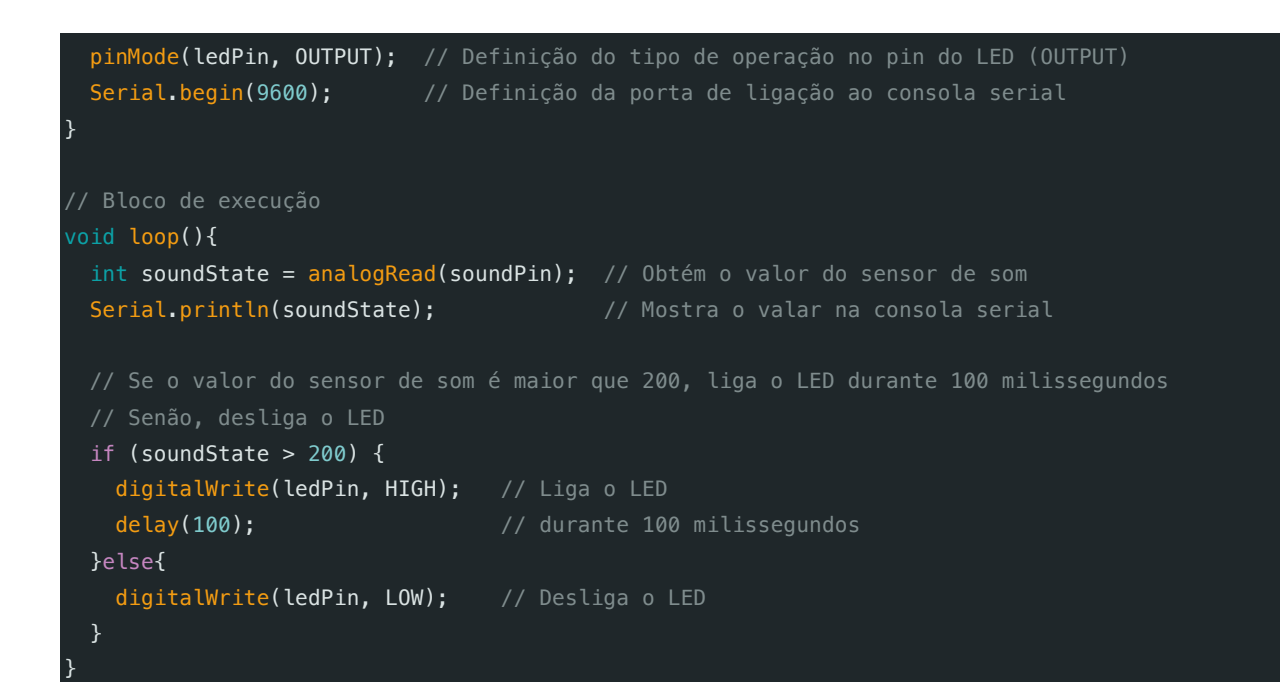

# Oficina 7: Mostrar Dados no OLED Display

## Componentes envolvidos

- 1. Arduino
- 2. Módulo OLED
- 3. Cabos (se necessário)

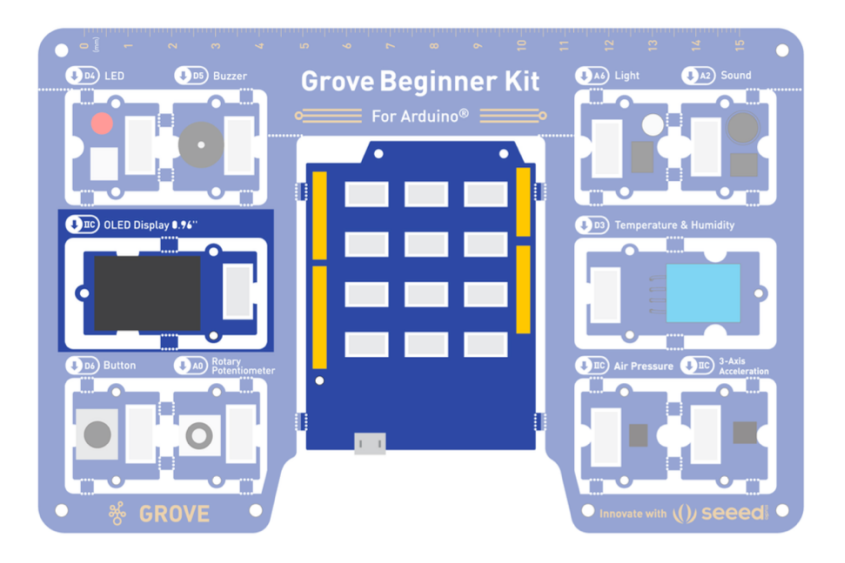

Para trabalhar com o dispositivo OLED é necessário instalar/ativar a biblioteca "**U8g2**". Para tal é necessário:

- 1. Aceder ao menu **Sketch -> Include Library -> Manage Libraries…**;
- 2. Pesquisar a biblioteca através da palavra-chave "U8g2";
- 3. Selecionar a biblioteca e clicar no botão [Instalar]

#### O código

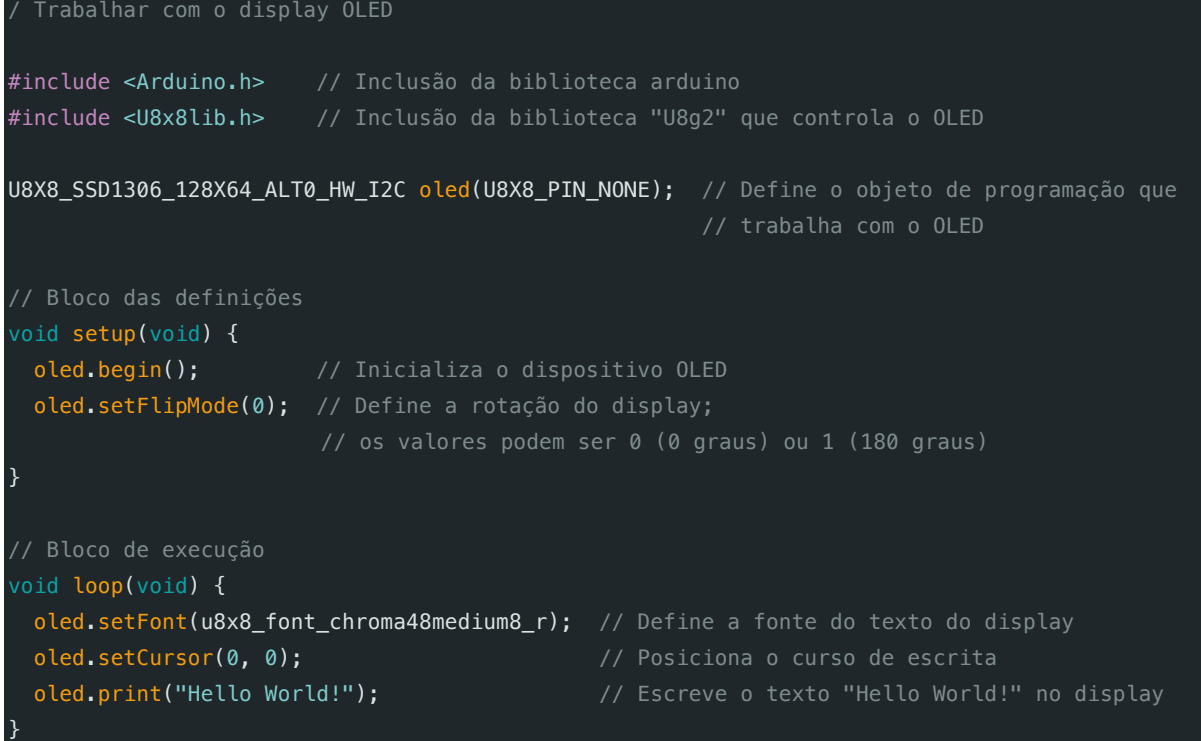

# Oficina 8: Trabalhar com o sensor de Temperatura e Humidade

Componentes envolvidos

- 1. Arduino
- 2. Módulo OLED
- 3. Módulo de Temperature & Humidity
- 4. Cabos (se necessário)

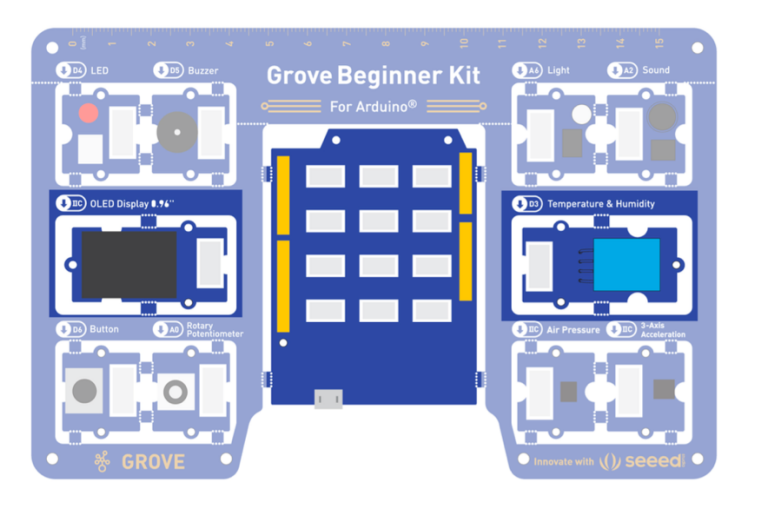

Para trabalhar com o sensor de temperatura e humidade é necessário instalar/ativar a biblioteca "DHT11" que disponibiliza todas as funções associadas a este sensor. Para tal é necessário:

1. Aceder ao menu **Sketch -> Include Library -> Manage Libraries…**;

- 2. Pesquisar a biblioteca através da palavra-chave "**Grove Temperature and Humidity Sensor(DHT11)**";
- 3. Selecionar a biblioteca e clicar no botão [Instalar]

```
// Trabalhar com o sensor de Temperatura e Humidade
#include "DHT.h" // Inclusão da biblioteca DHT11
#include <Arduino.h> // Inclusão da biblioteca standard de controle do Arduino
#include <U8x8lib.h> // Inclusão da biblioteca do OLED
#define DHTPIN 3 // Definição do pin onde está ligado o sensor de temperatura
#define DHTTYPE DHT11 // Definição do código do tipo de sensor DHT 11
DHT dht(DHTPIN, DHTTYPE); // definição de um objeto de programação 
                       // para controlo do sensor de humidade e temperatura
U8X8_SSD1306_128X64_ALT0_HW_I2C u8x8(U8X8_PIN_NONE); // definição do objeto de programação 
para controlo do OLED
// Bloco de definição
void setup(void) {
 Serial.begin(9600); \frac{1}{2} // Define a porta da consola serial
  Serial.println("DHTxx test!"); 
 dht.begin(); // Inicializa o sensor de temperatura e humidade
 u8x8.begin(); \frac{1}{2} // Inicializa o OLED
  u8x8.setPowerSave(0); // Desativa o modo power do display
 u8x8.setFlipMode(1); // Define a orientação do ecrã
\overline{ }// Bloco de execução
void loop(void) {
  float temp, humi; // Define as variáveis que guardam os valores da temperatura 
e da humidade
  temp = dht.readTemperature(); // Obtém o valor da temperatura do sensor
 humi = dht.readHumidity(); // Obtém o valor da humidade do sensor
 u8x8.setFont(u8x8_font_chroma48medium8_r); // Define o tipo de letra do OLED
  u8x8.setCursor(0, 33); // Posiciona o cursor de escrita no OLED
  u8x8.print("Temp:"); // Escreve
  u8x8.print(temp); // o valor da temperatura obtida no sensor
  u8x8.print("C"); // no OLED 
 u8x8.setCursor(0,50); \frac{1}{2} // Reposiciona o cursor no OLED para escrever
humidade
 u8x8.print("Humidity:"); \frac{1}{2} // Escreve
 u8x8.print(humi); \frac{1}{2} // o valor de percentagem de humidade obtida no
sensor
  u8x8.print("%"); // no OLED
  u8x8.refreshDisplay(); // refresca o conteúdo o OLED
  delay(200); // Para durante 200 milissegundos
}
```
# Oficina 9: Trabalhar com o Sensor de Pressão Atmosférica

## Componentes envolvidos

- 1. Arduino
- 2. Módulo de Air Pressure
- 3. Cabos (se necessário)

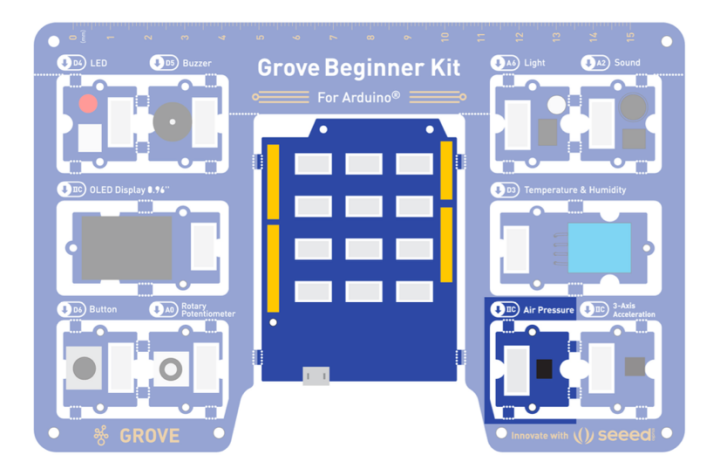

Para trabalhar com o sensor de medição da pressão atmosférica é necessário instalar/ativar a biblioteca "**BMP280**" que disponibiliza todas as funções associadas a este sensor. Para tal é necessário:

- 4. Aceder ao menu **Sketch -> Include Library -> Manage Libraries…**;
- 5. Pesquisar a biblioteca através da palavra-chave "**Grove BMP280**";
- 6. Selecionar a biblioteca e clicar no botão [Instalar]

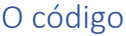

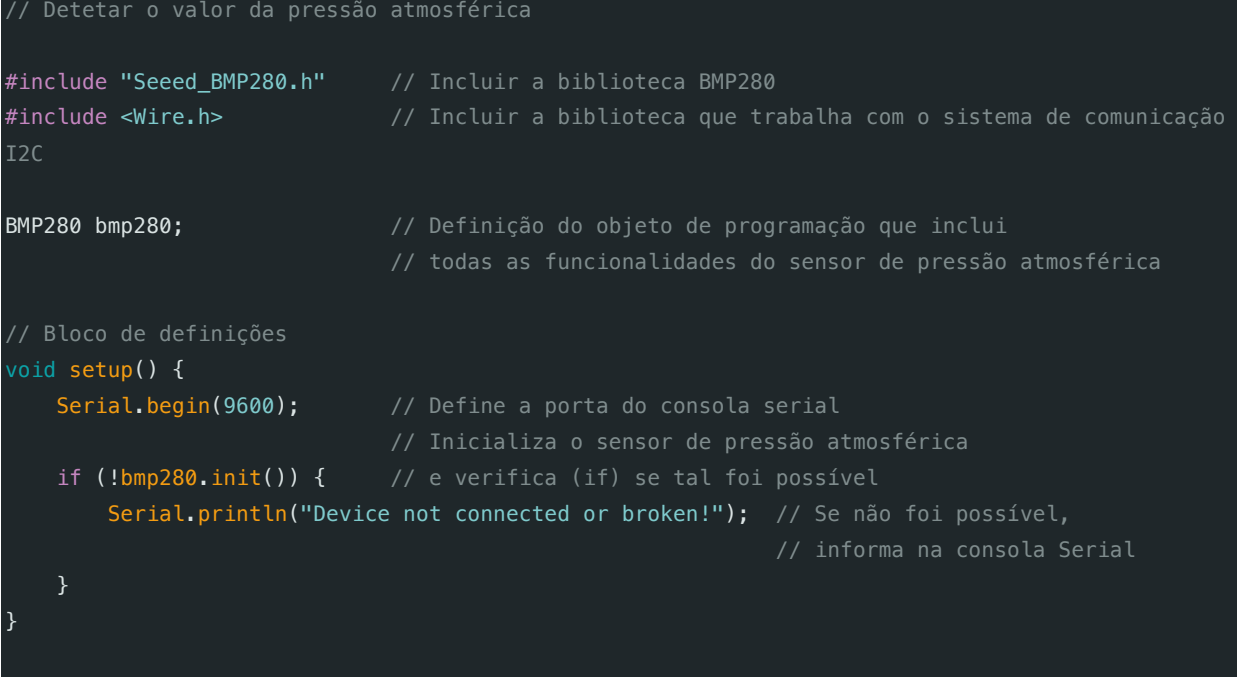

```
// Bloco de execução
```
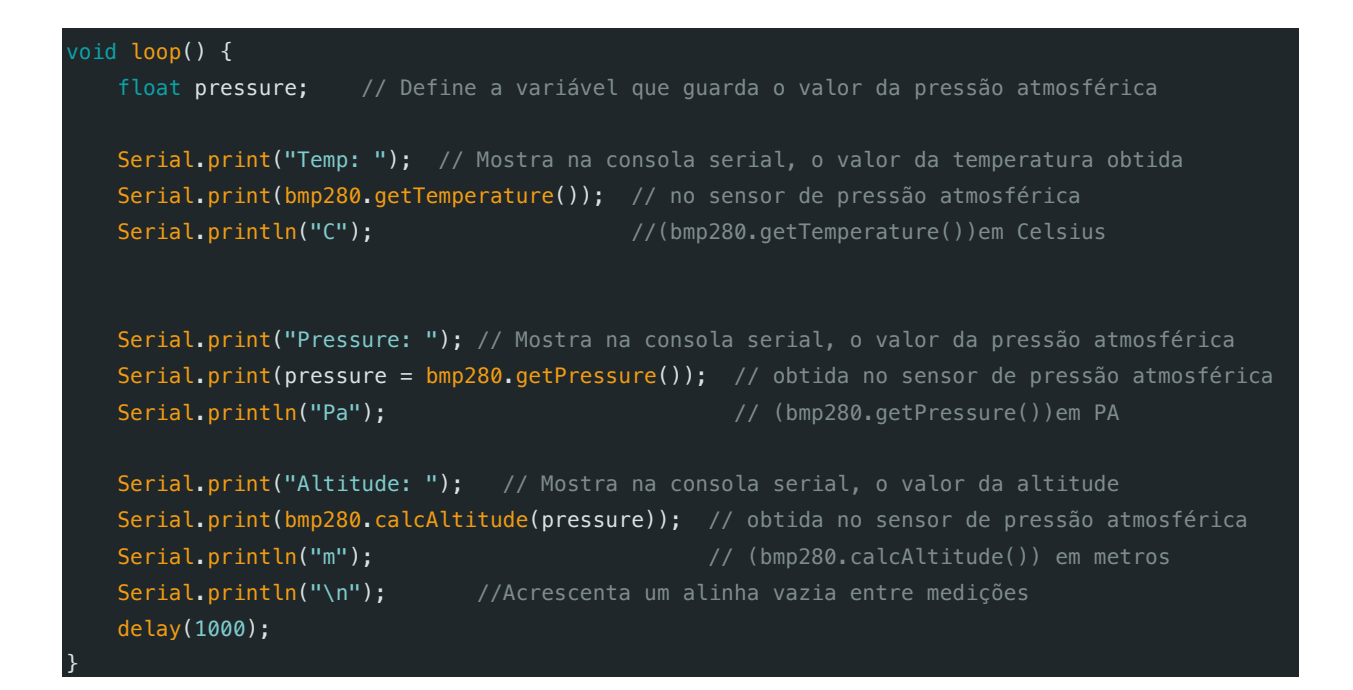

# Oficina 10: Trabalhar com o Sensor de Movimento/Gravidade (Acelerómetro)

Componentes envolvidos

- 1. Arduino
- 2. Módulo de 3-Axis Acceleration
- 3. Cabos (se necessário)

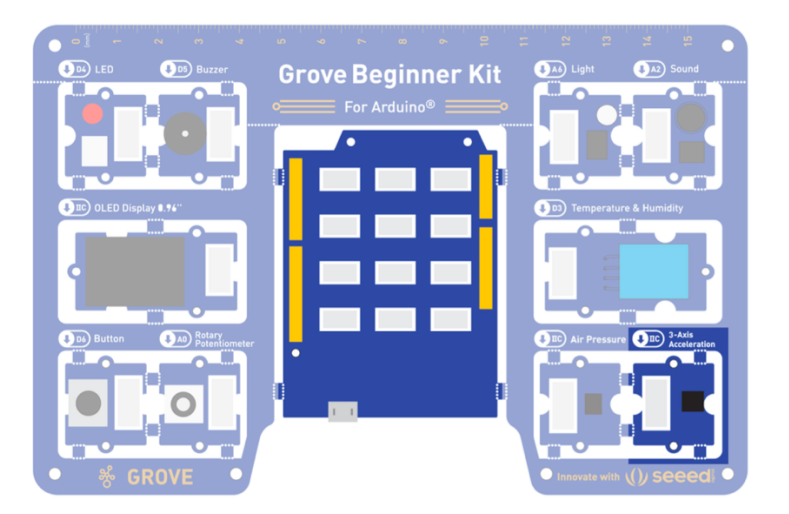

Para trabalhar com o acelerómetro é necessário instalar/ativar uma biblioteca "**3-Axis Digital Accelerometer (+-2g to 16g**" que disponibiliza todas as funções associadas a este sensor. Esta biblioteca deverá ser obtida através da plataforma **GitHub**. Para tal é necessário:

- 1. Descarregar do GitHub (**https://github.com/Seeed-Studio/Seeed\_Arduino\_LIS3DHTR**) o ficheiro ZIP da biblioteca;
- 2. Aceder ao menu **Sketch -> Include Library -> Add .ZIP library…** e importar o ficheiro ZIP descarregado;

#### O código

}

```
//Trabalhar com a gravidade através de um acelerómetro
#include "LIS3DHTR.h" // Incluir a biblioteca LIST3DHTR que controla o acelerómetro
#ifdef SOFTWAREWIRE // Código de definição da comunicação por software
  #include <SoftwareWire.h>
 SoftwareWire myWire(3, 2);
 LIS3DHTR<SoftwareWire> LIS; // Objeto de programação que permite controlar o acelerómetro
  #define WIRE myWire
#else // ou se não for possível, a comunicação é realizada por hardware
  #include <Wire.h>
 LIS3DHTR<TwoWire> LIS; // Objeto de programação que permite controlar o acelerómetro
  #define WIRE Wire
#endif
// Bloco de definições
void setup() {
  Serial.begin(9600); // Definição da porta de ligação à consola Serial
  while (!Serial) {}; // Espera pela ativação do comunicação serial
 LIS. begin(WIRE, 0x19); // Inicializa o senso acelerómetro
  delay(100);
 LIS.setOutputDataRate(LIS3DHTR_DATARATE_50HZ); // Define a velocidade de comunicação 50HZ???
\vert// Bloco de execução
void loop() {
  if (!LIS) { // Se não hover comunicação com o acelerómetro
   Serial.println("LIS3DHTR didn't connect."); // Informa na consola serial
  while (1);
    return; // e termina
   }
   //Obtém os dados do acelerómetro e apresenta-os na consola serial
  Serial.print("x:");
   Serial.print(LIS.getAccelerationX()); // Obtém (LIS.getAccelerationX()) e mostra 
  Serial.print(" "); // o parâmetro X da gravidade
   Serial.print("y:");
   Serial.print(LIS.getAccelerationY()); // Obtém (LIS.getAccelerationY()) e mostra 
 Serial.print(" "); \frac{1}{2} // o parâmetro Y da gravidade
  Serial.print("z:");
   Serial.println(LIS.getAccelerationZ()); // Obtém (LIS.getAccelerationZ()) e mostra 
                                         // o parâmetro Z da gravidade
   delay(500);
```